# Driver Setup Manual

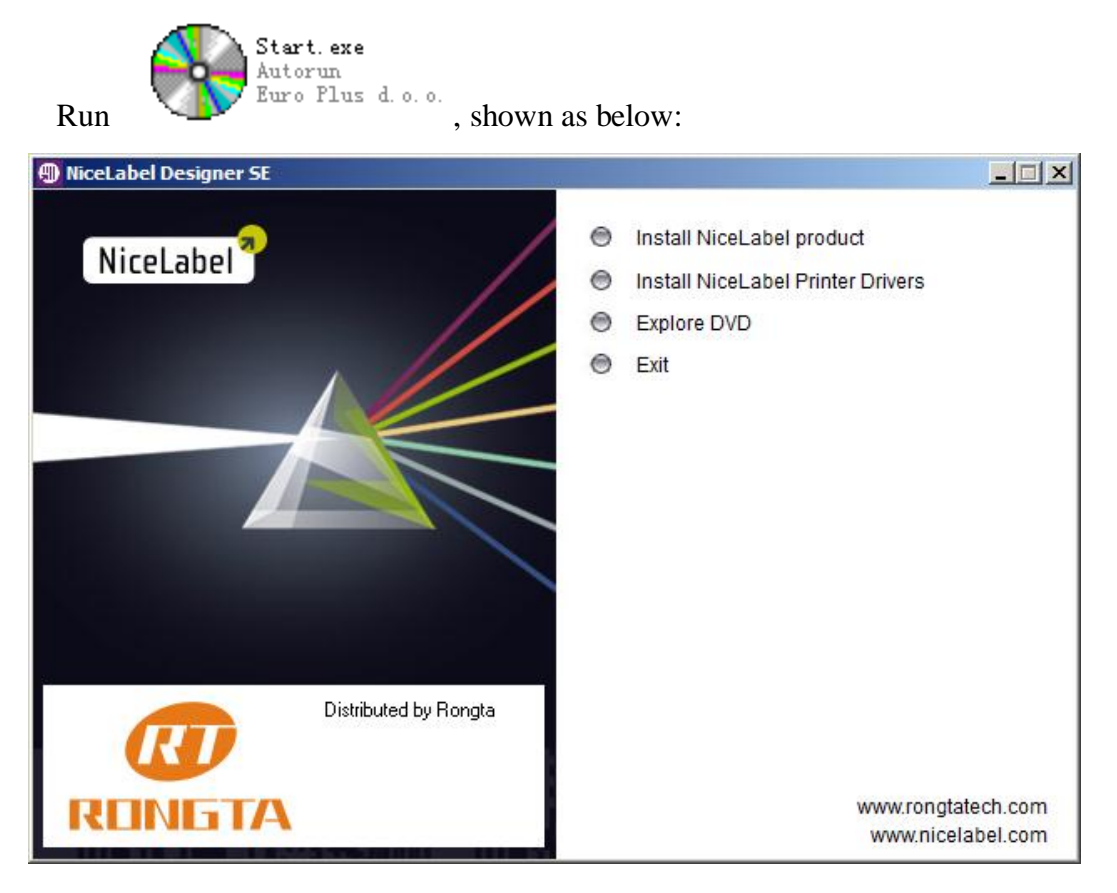

Click to install NiceLabel Printer Drivers, install the driver of the barcode printer.

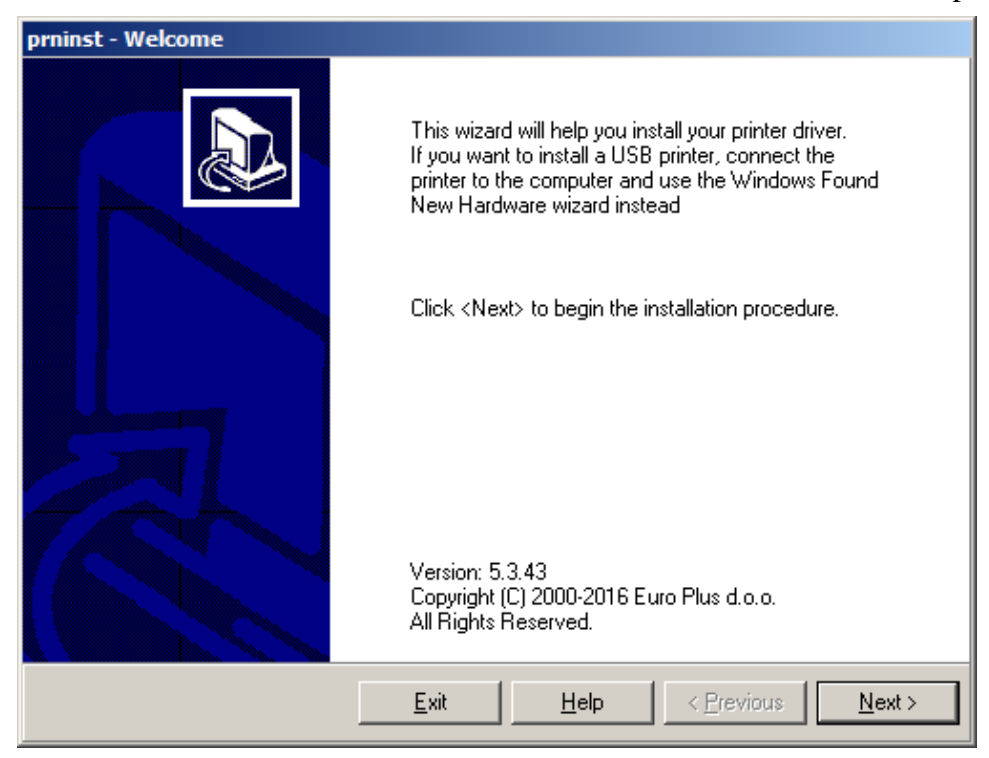

Click the next step, choose to install or uninstall Printer.

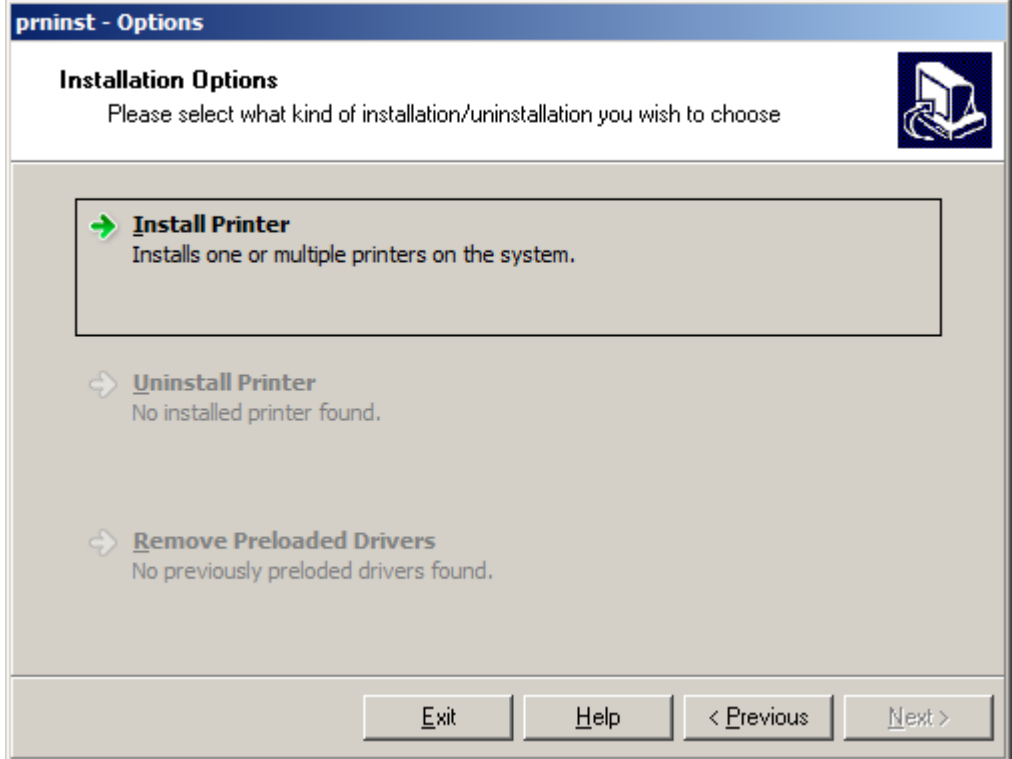

Choose to "Install Printer", please check the license agreement.

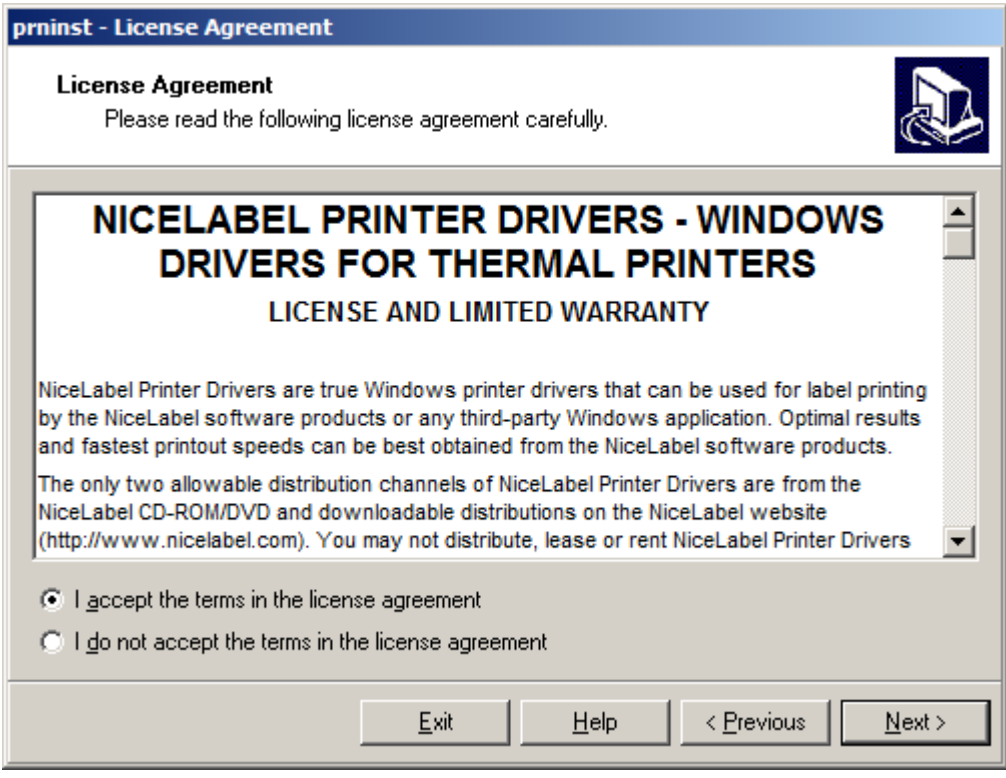

Choose "I accept the terms in the license agreement" and click "Next", shown as below:

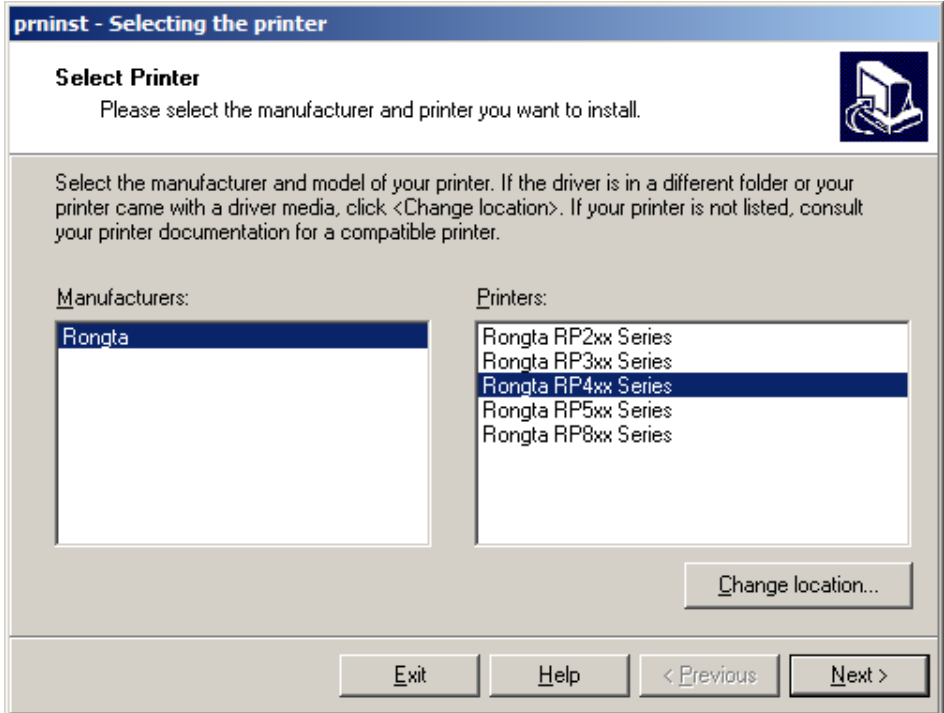

Choose the corresponding printer models, eg. Rongta RP4xx Series.

Choose the communication port, and choose different port according to different data cable.

For parallel, please choose LPT1, choose the port According to the ever expanding of the machine.

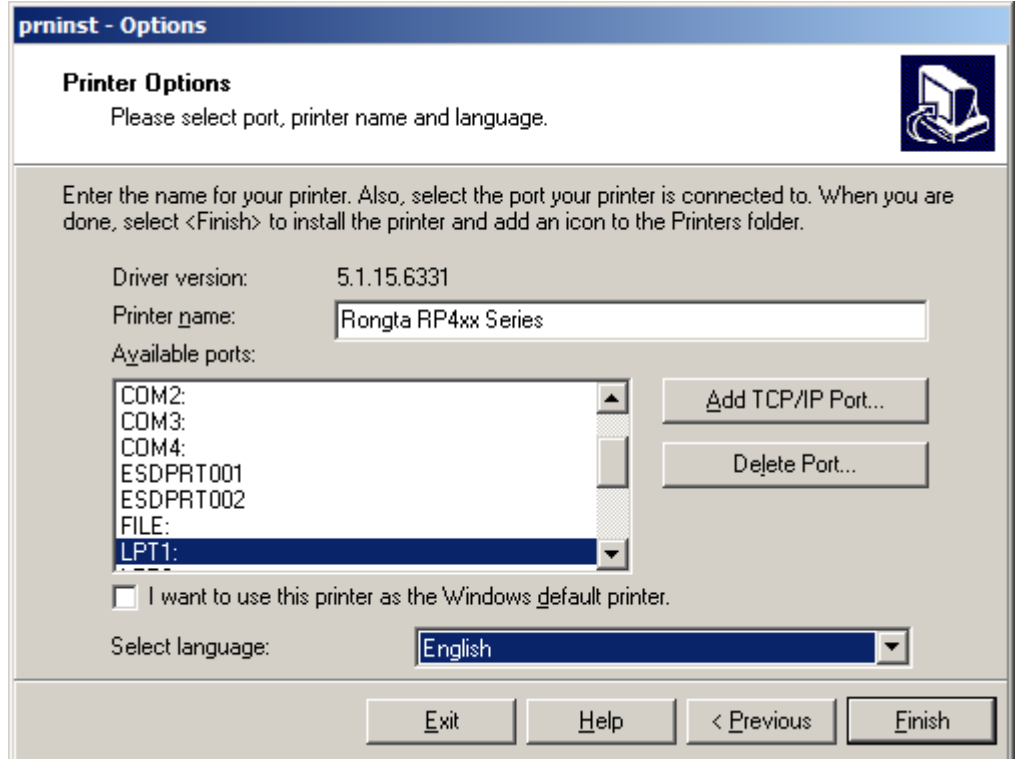

For serial, please choose COM1, choose the port According to the ever expanding of the machine.

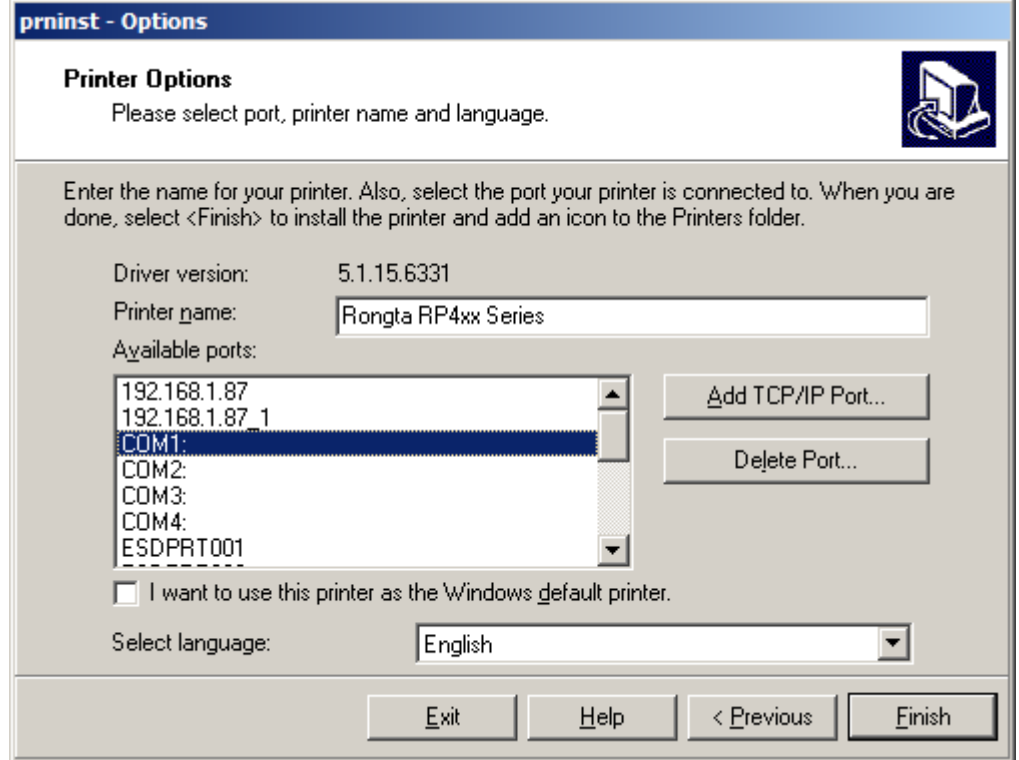

If choose USB cable to connect, please select USB, and please note that since USB port is system virtual printing port, please make sure USB cable be connected and the printer turn on in actual mechanical process. If one computer is installed multiple printers with USB cables, it is possible to show multiple port such as USB001, USB002……USB005……and so on. If it can't print after driver installed, and then should adjust port.

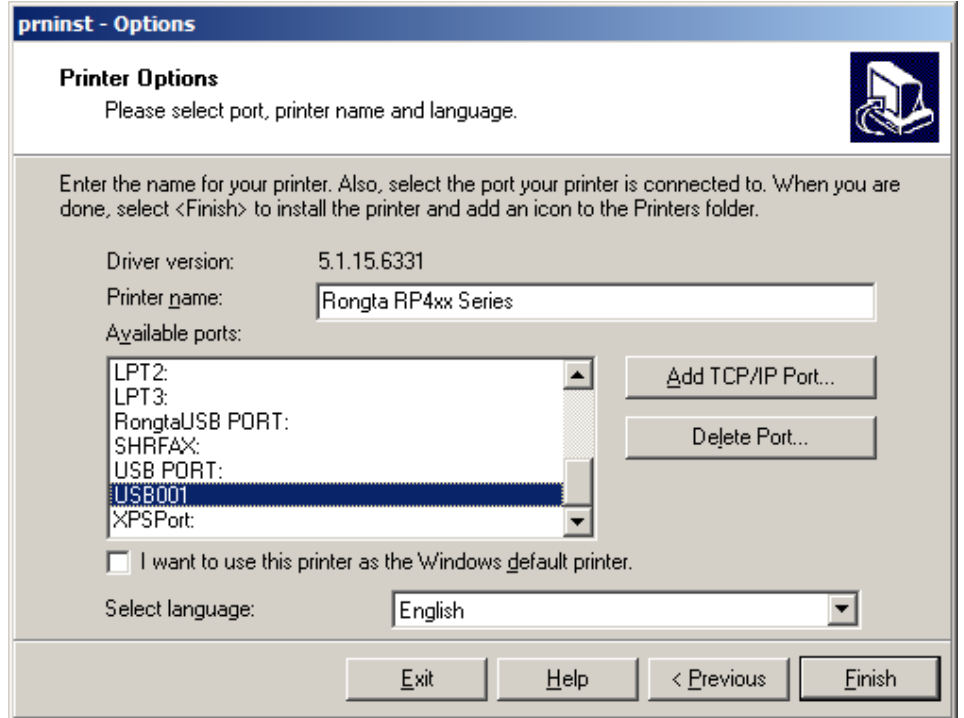

If use internet port, please select TCP/IP port, process is as below:

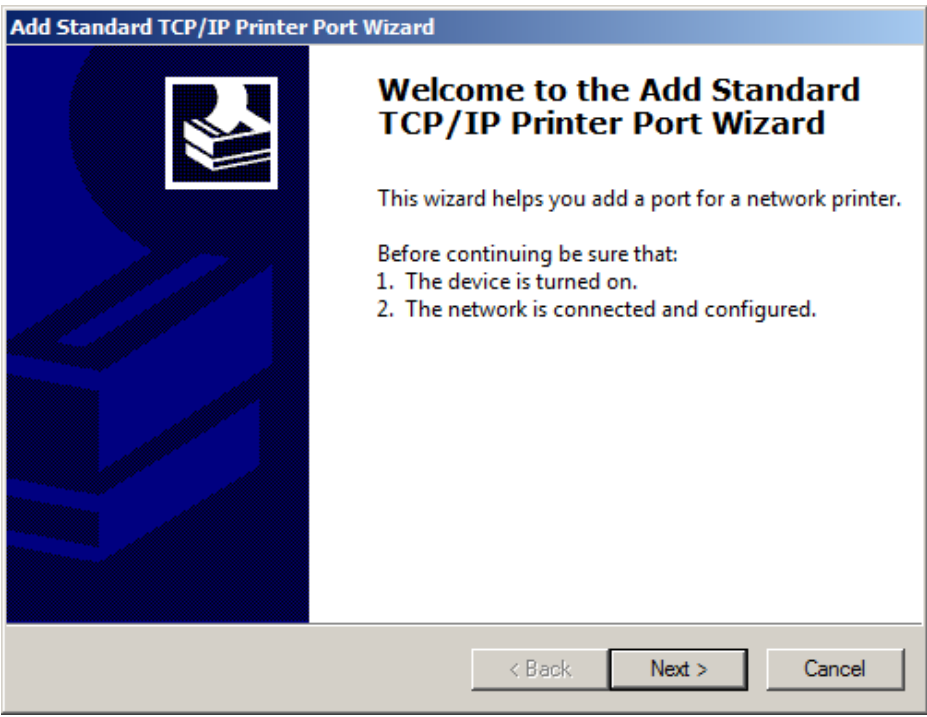

Then choose "next" as below:

Input IP "address" of printer as below:

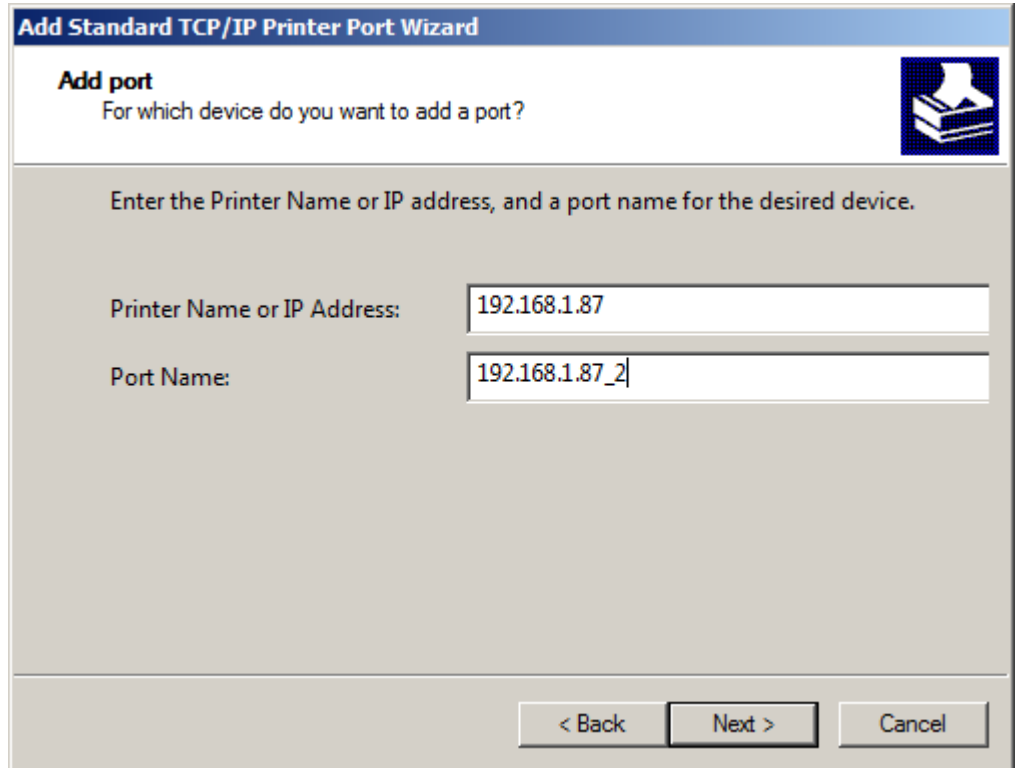

# Then choose "next" as below:

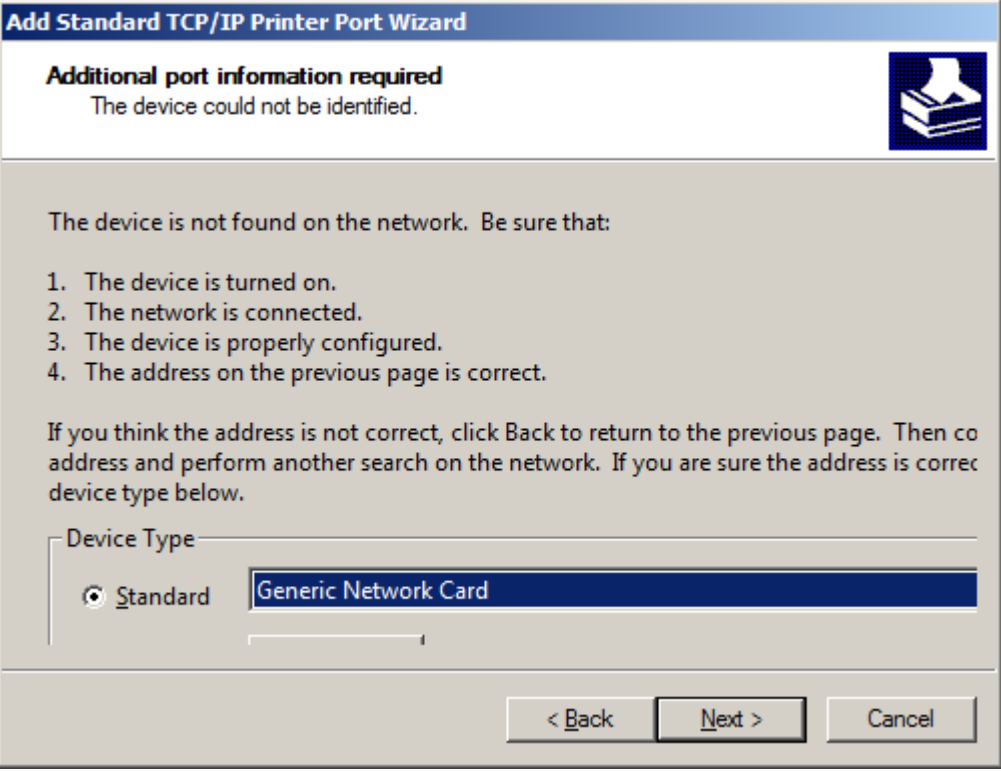

Then choose "next" as below:

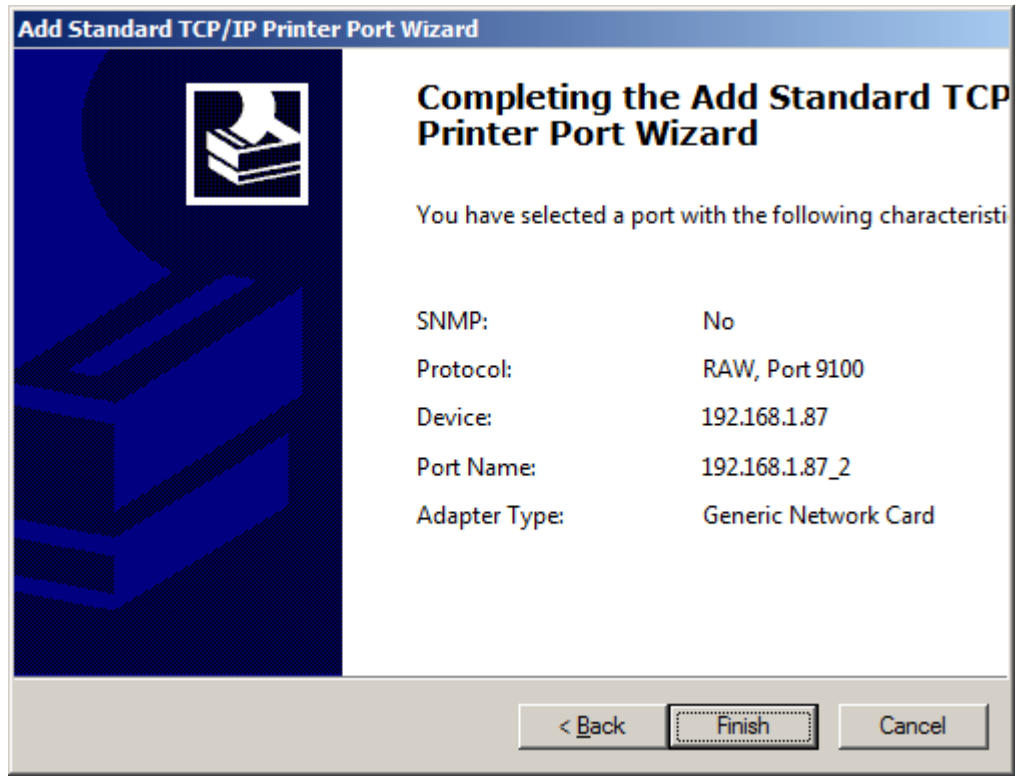

Finally click "Finish" is successfully added the Ethernet communications port.

And it could be optional, as the picture below:

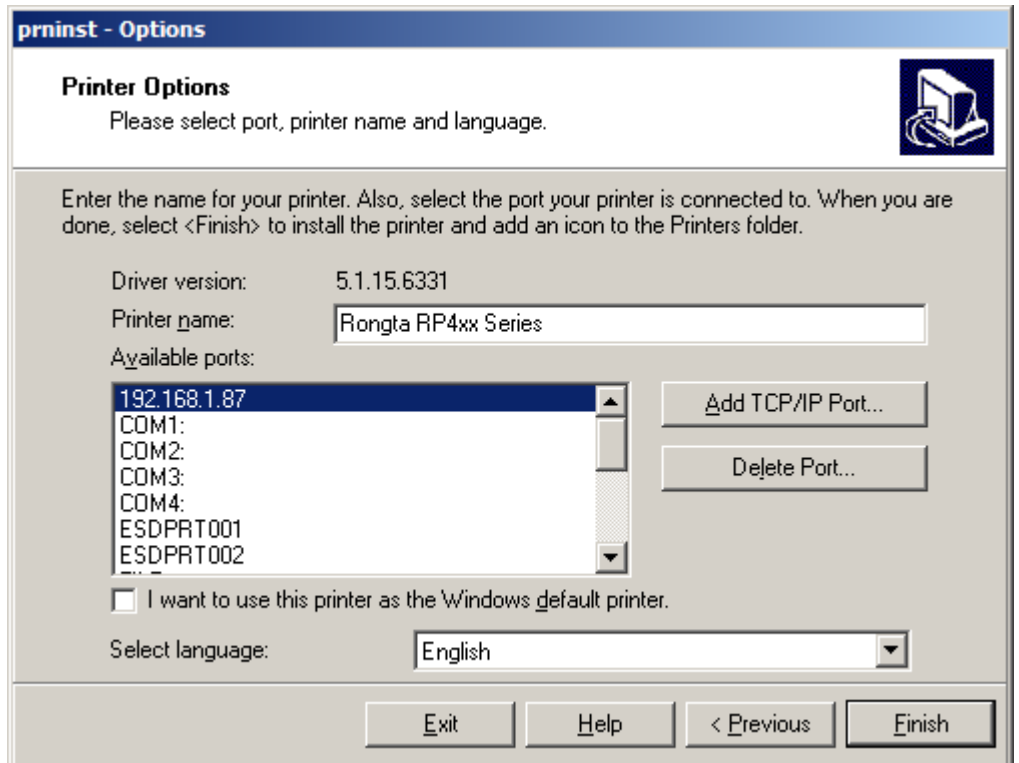

If choose a serial port (COM1), needs to select the port tab on the finished Drive in the property page, and then "configure port".

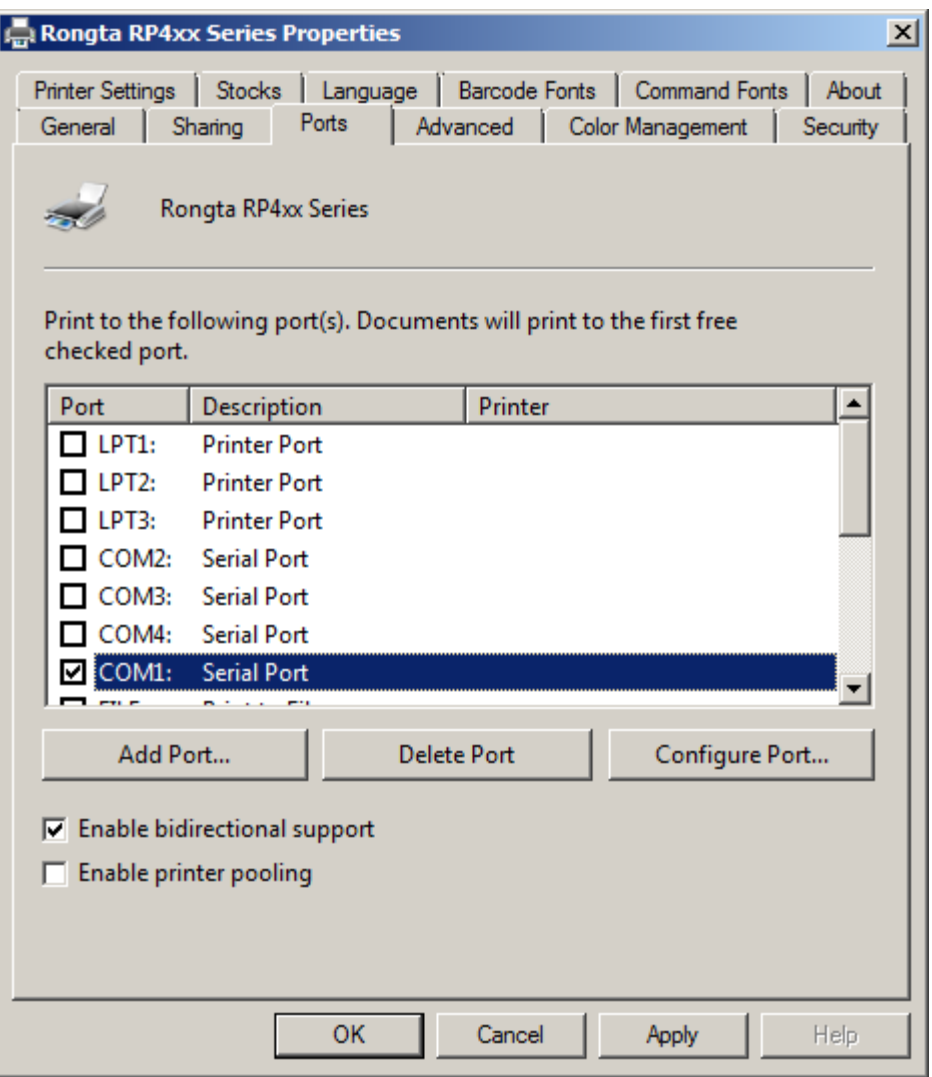

Select a serial port communication "BPS", "data", "parity checkout" and "stop" and "flow control", etc. Factory default parameters as shown in the figure below, It could see the SERIAL port communication parameter information through the printer's self-test page, such as "SERIAL 9600, N, 8, 1".

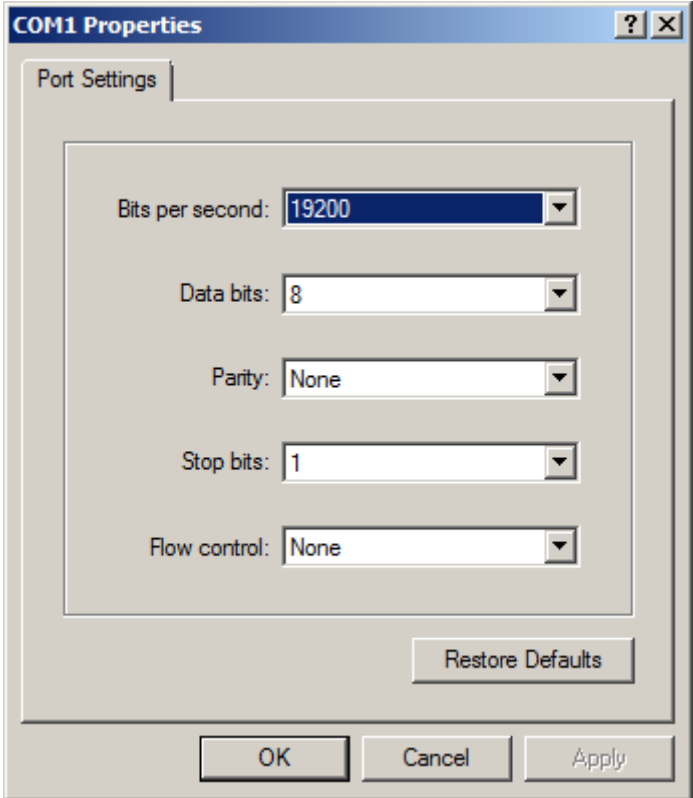

If you are using a USB connection to the driver's port when there are multiple USB virtual ports within it, as like below:

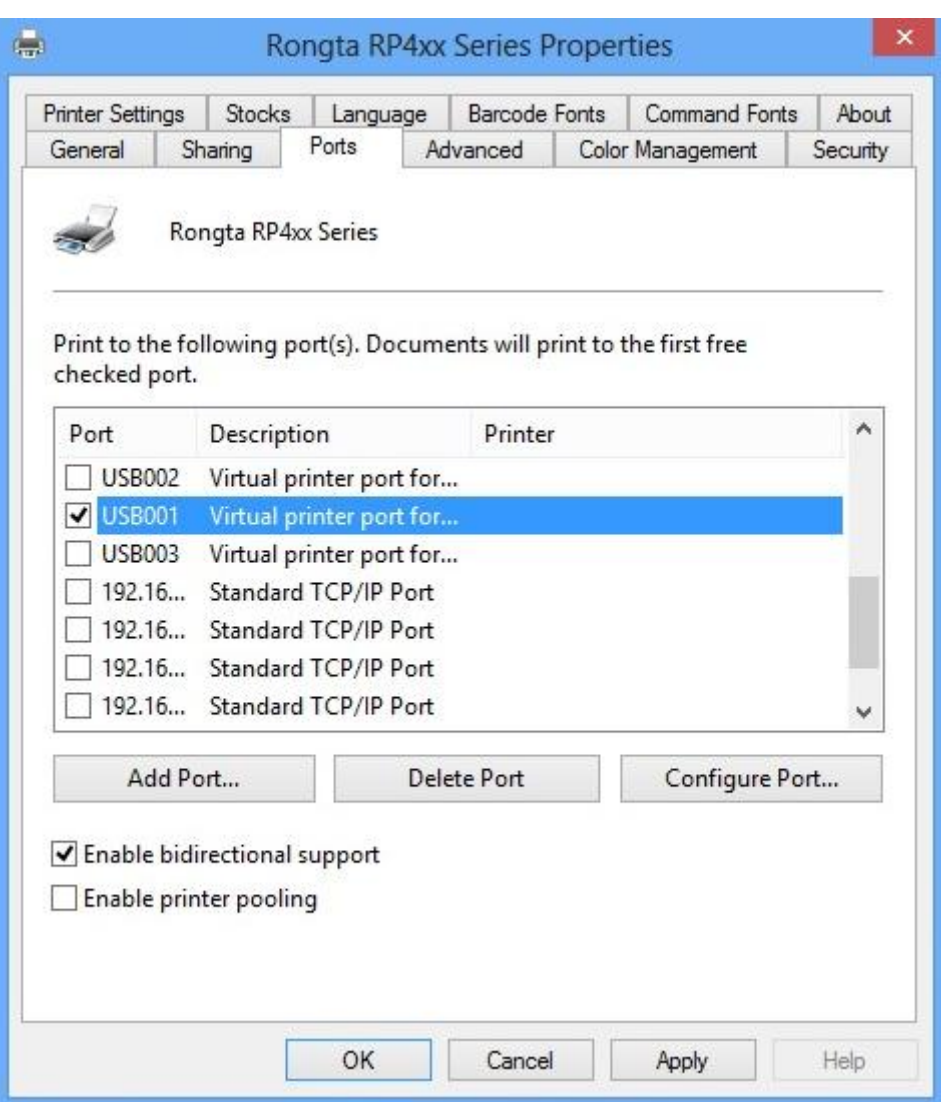

Please try to connect printer as following step.

First, click "printing test page" in the "General" option of printer attribute.

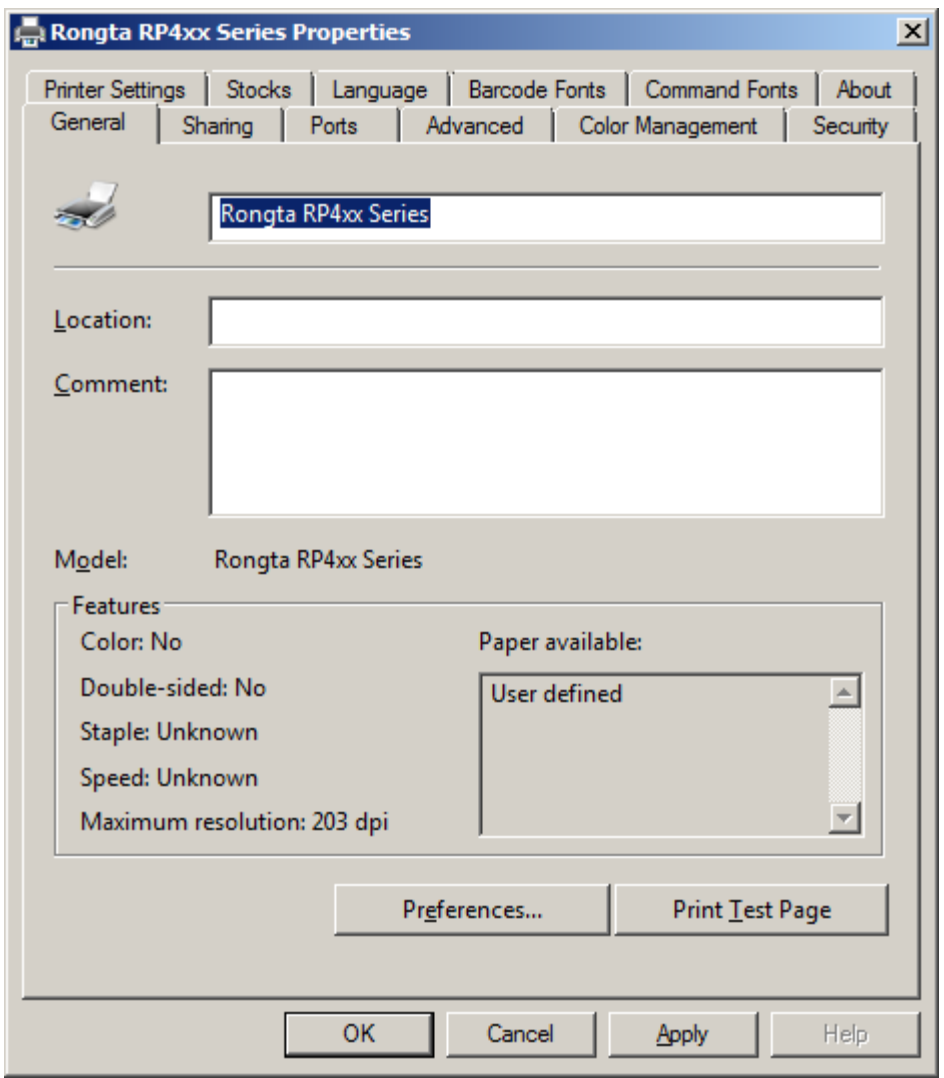

Then, check the state of print task. If it's normal, test page will disappear and the printer will carry out printing action. If the port is not correct, the state will show "Error-Prin…" as below:

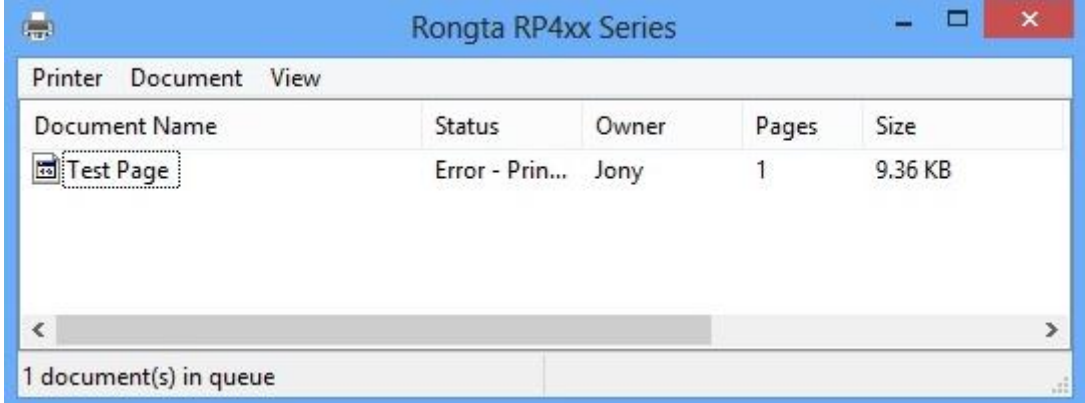

Back to option of "port" in printer attribute, choose another USB virtual port, and click "application" in the bottom right corner, wait for a while, task of test page will

restart. If the port is right, test page will disappear and the printer will carry out printing action. If the port is still not correct, repeat above operation until completing of printing task. Through above step, driver will finish installation.

## **Instructions of driver**

Set up paper parameter and printing method correct.

Open "attribute" of printer as below.

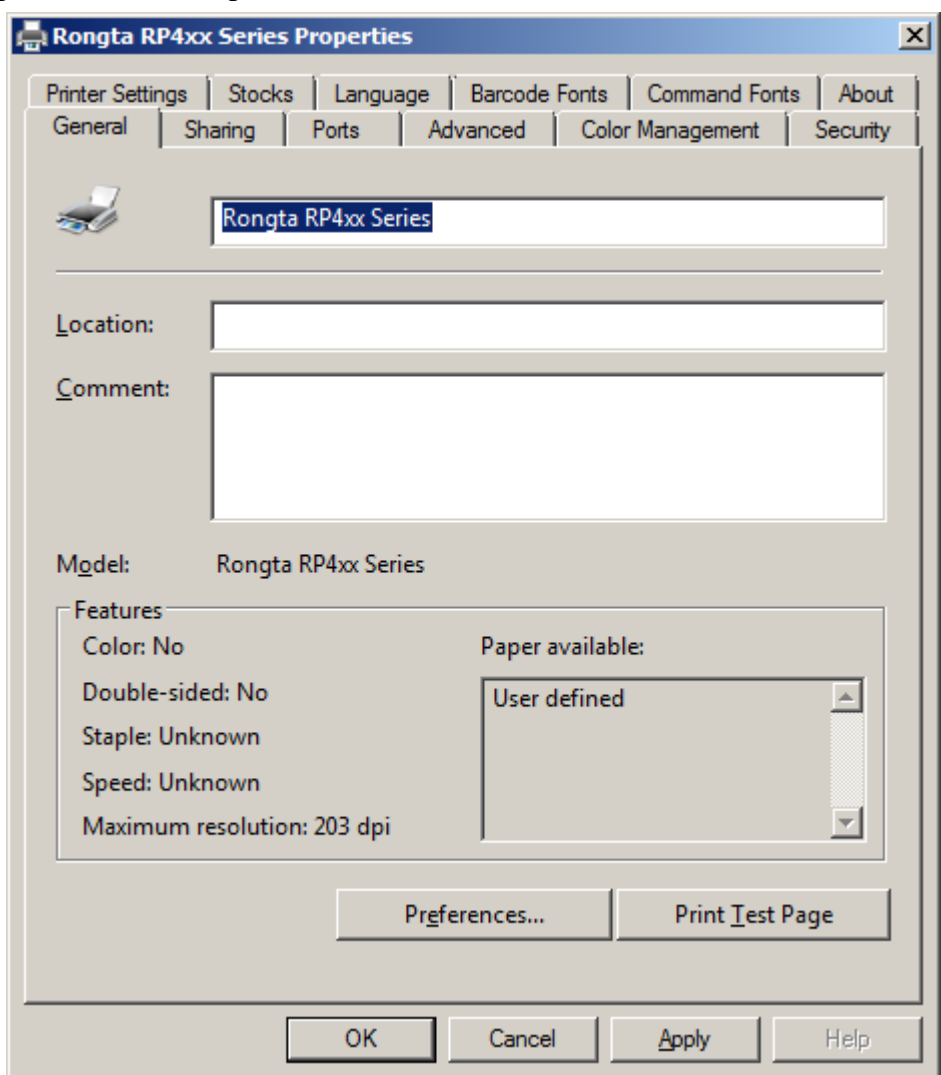

Click "first option".

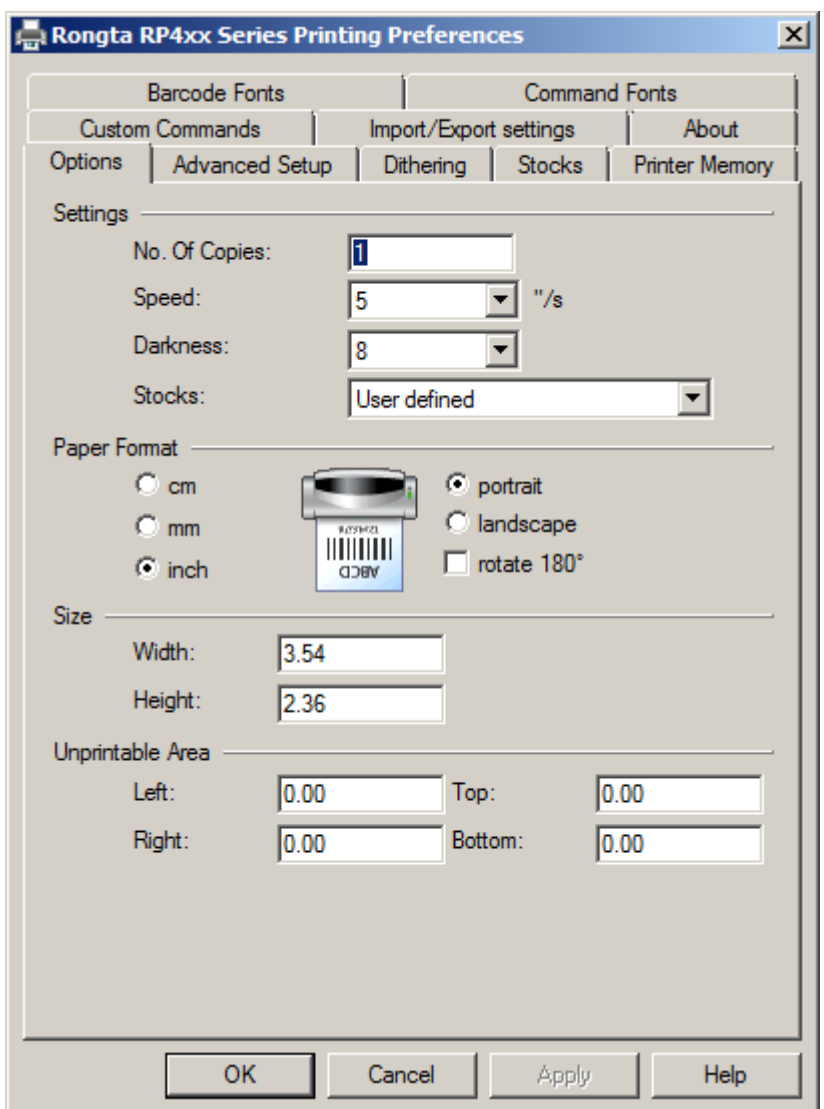

Adjust "printing speed" and "printing density" according to the actual use paper and consumable items. The match of printing speed and printing density influences a lot to printing result, especially using thermal transfer printing method.

Input the actual size of the paper or printing size in the "size" column. If it is label paper, then input effective printing area, not size of backing paper.

Click "advanced settings" tab.

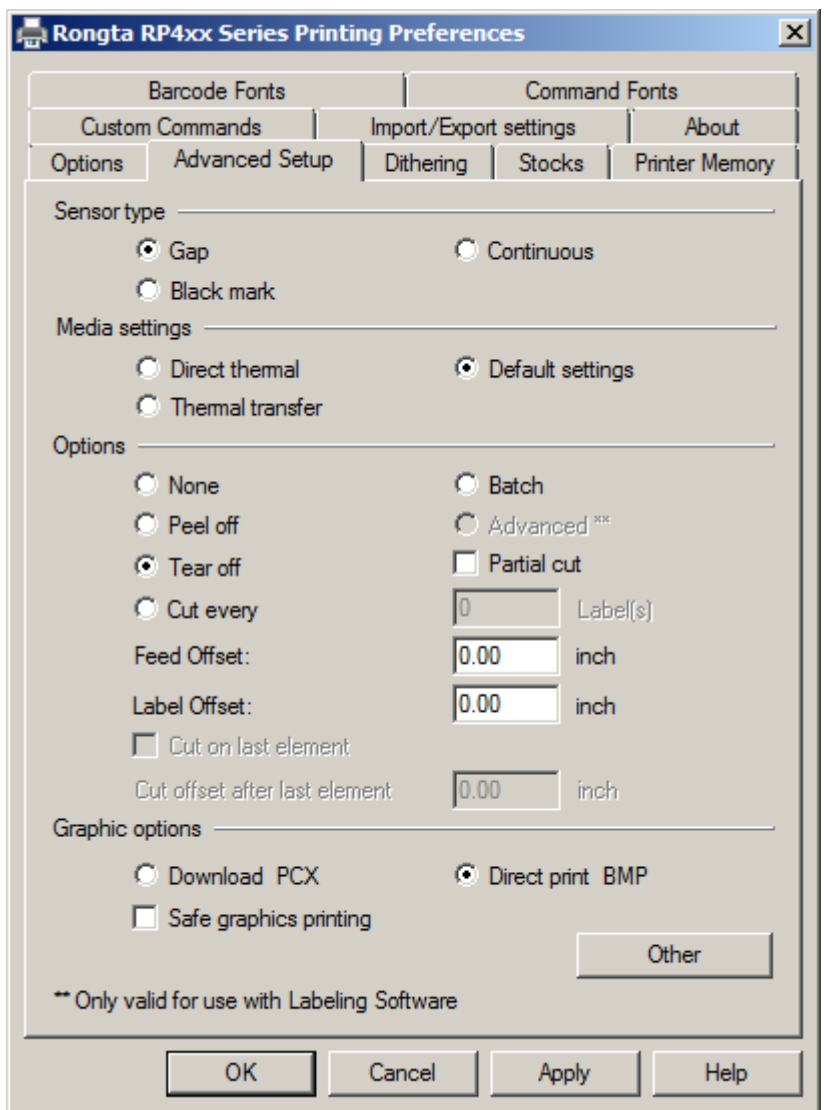

Select according to the paper type that actual use. If using the label paper with separation distance , then you can Select the "separation distance"; if using the label paper with black mark, then you can Select "black mark"; if using continuous paper, then you can Select the "continuous".

Medium setting should be kept default setting, as the printer can detect the media automatically after opening the printer and will continue printing according to present medium. Set the method by hand if need.

"Option" is for setting the place for paper stopping after appointed task is done.

**1. "None"** means the paper will right stop after finishing printing without any operation.

**2. "paper striping "** will open the front paper sensor. Under "paper peeling", printer will not continue to printing until the printed label has been took out. RP400 cannot support the whole lot /partial shearing function at present.

Click "others".

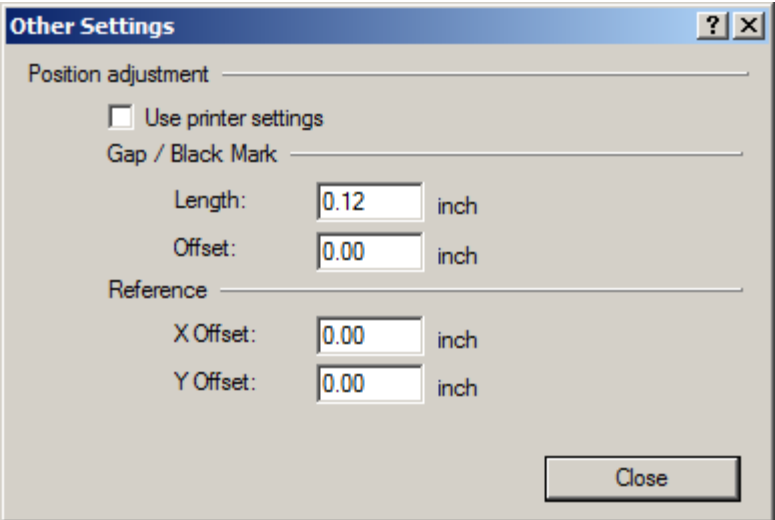

Adjust the "length" in "separation distance/black mark" according to the space height between two labels.

Finish the settings above, click "confirmation and leave the "preference" setting. Click to printing testing page in "Common" Tab of driver nature to check the printing quality. And to judge whether it is conform to material and size of the paper.

#### **3. Label text out of position adjustment:**

After setting correct parameters, printing label is possible to be too small or specifications of the label are not correct and lead the label text out of position. What's more, user doesn't get the margin to move in the editing interface, and can amend the parameter through following tips.

(1)If for upper or lower label, Select the printer "attribute"---"printing preferences"---"advanced settings", there are settings for out of position value, and the value can be positive or negative .Take the direction of paper out as reference, the positive value means reveres adjustment and the negative one means forward adjustment. You can print several papers to check the adjustment correct or not.

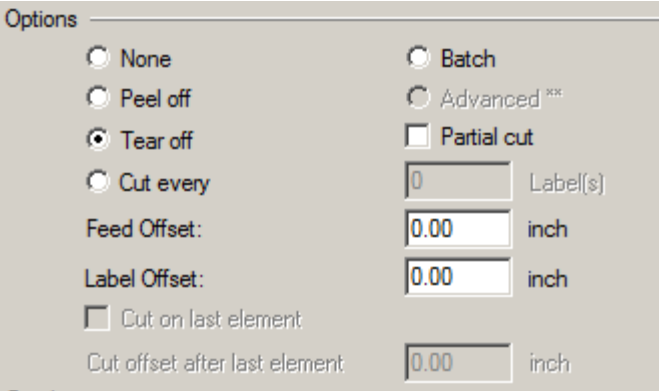

(2)If out of position for the printer is not only longitudinal but also horizontal, Select the printer "attribute"---"printing preferences"---"advanced settings-Others" to set the parameters. If you Select the longitudinal direction of the label only, the coordinate origin in the upper left corner of the paper feeding direction, if longitudinal rotated 180 degrees in the lower right corner is the origin of the paper orientation. The same, if only landscape orientation, the origin of the paper in the upper right direction angle of 180 degrees in the lateral direction of the lower left corner of the paper. This parameter accepts only positive, so please be careful to Select the direction and offset adjustment, and try to offset with the use of the label, to achieve the desired effect.

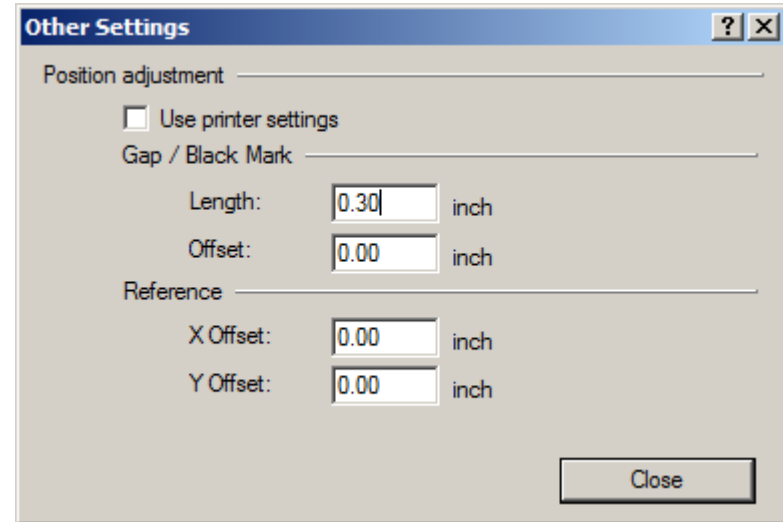

The customized label paper unwanted to be printed can be realized by setting the followi ng parameters: select the printer "attributes" -- - "the printing preferences" -- -- -- --"options". There are parameters, making reference to section size for filing in the corresponding parame ter.

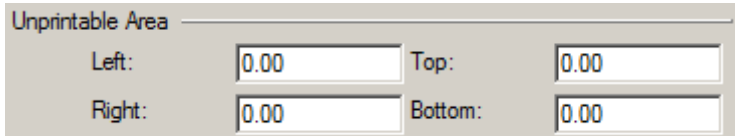

#### **4. Adjustment for the picture effectiveness:**

Select a printer "attributes" -- - "the printing preferences" -- -- -- -- -- "options". Different printing type has different printing effectiveness. It can be adjusted according to the actual situation.

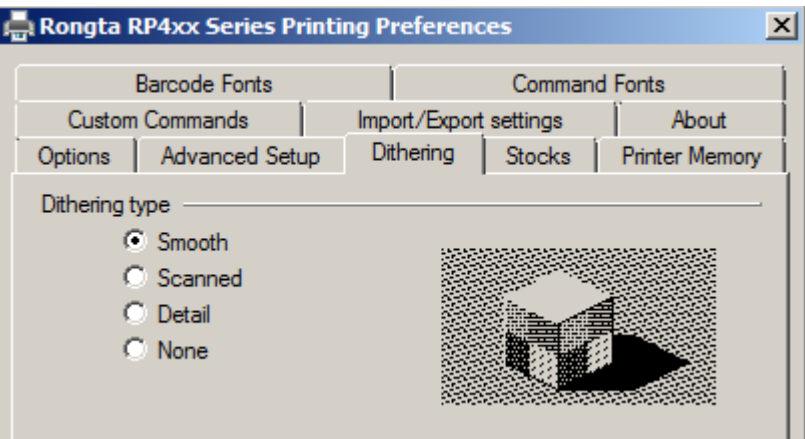

### **5. Barcode font and command font setting:**

This setting is primarily applied in the shift from specific font to barcode or direct comm and. Select a printer "attributes" -- - "print preferences" -- -- -- -- -- "barcode font"

This setting is mainly the corresponding font specified in the application and the font can be converted to barcode or direct command method. Select the printer "Attribute" -----

"Printing Preferences" ----- "Barcode Font".

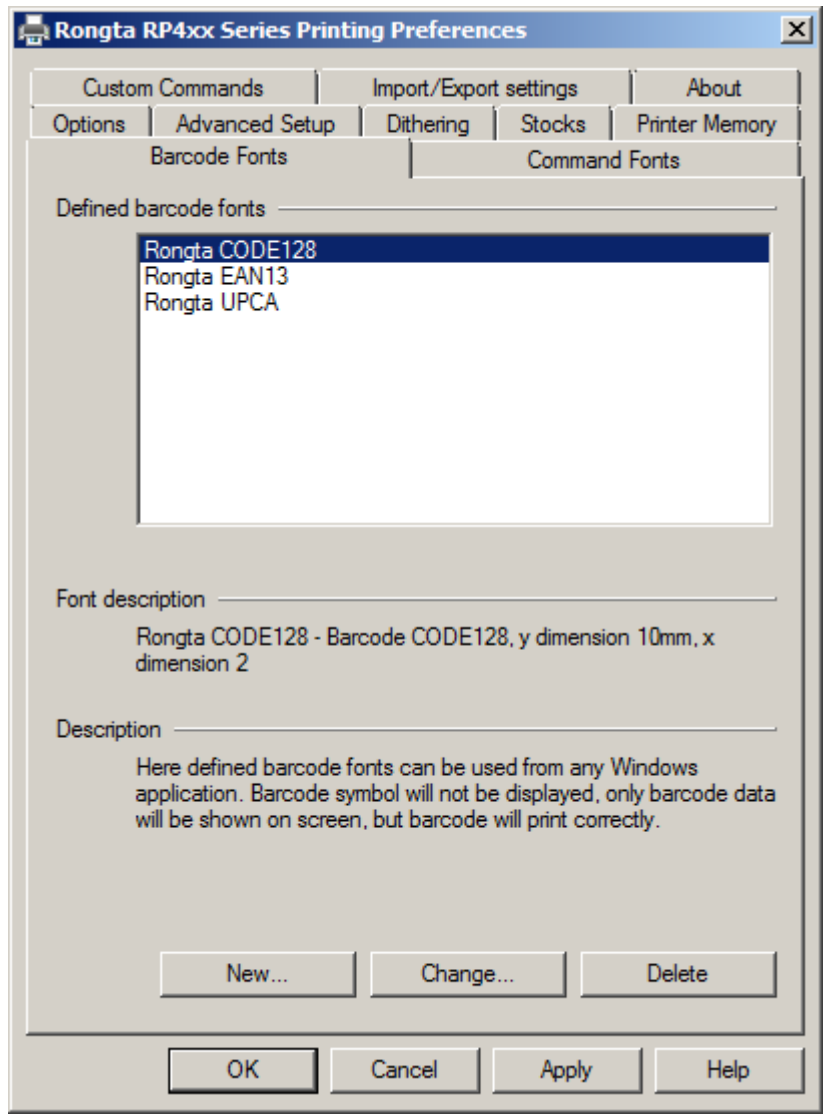

You can create new or change/delete the definite barcode font. The parameters include

type of barcode, direction, size, identification code, and width. There are similar adjustments for command font. Showing as below:

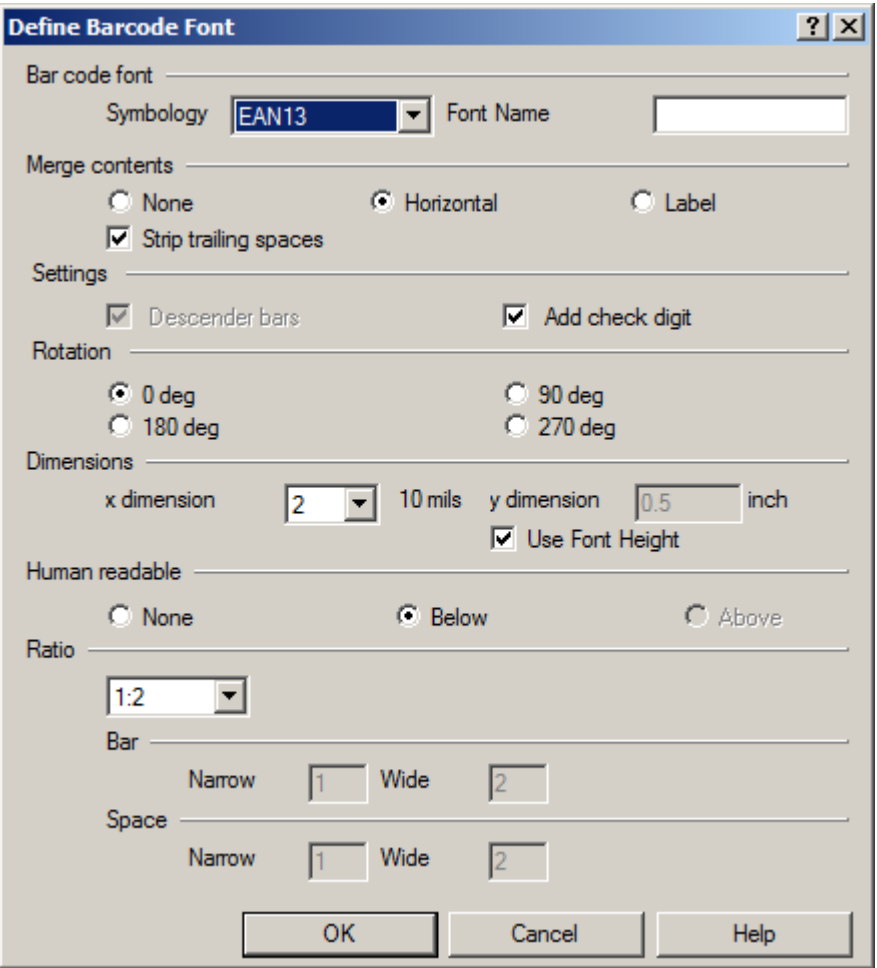

# **6. Customized Command Setting:**

Select printer -----"Attribute" ----- "Printing Preferences"-----"Customized Command" The setting page is used for insert defined command or command file into different places in the task of driver printing. You can add command on front and back of the file or page and also can get the command from the file or input command into the box directly. Showing as below:

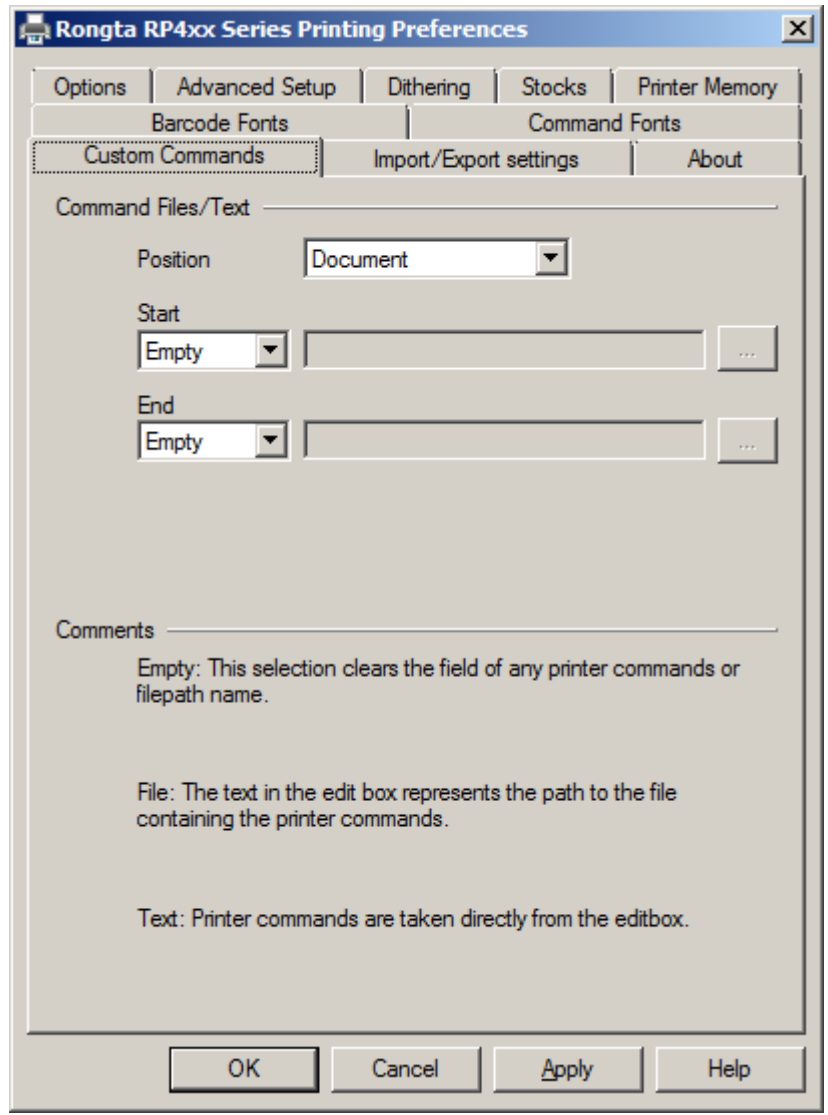